## **WISE-580x AI Attribute Application Example**

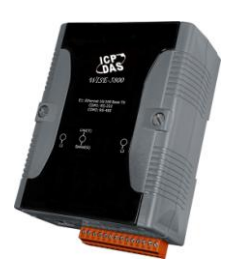

## **Scenario**:

Assuming that a temperature sensor is connected to the AI channel 0 of an I-7012FD module that is connected to a WISE-5800 controller. By the Scale function via linear approach provided by the WISE-5800, it allows to adjust the raw value read from AI0 (-20 mA  $\sim$  20mA) to fit in the temperature range (0  $\sim$ 100) of the sensor. When the value of AI0 (the adjusted value) exceeds 75, the warning light will be turned on and will real-time inform the related personnel; if the value is less than 75, the warning light will be off.

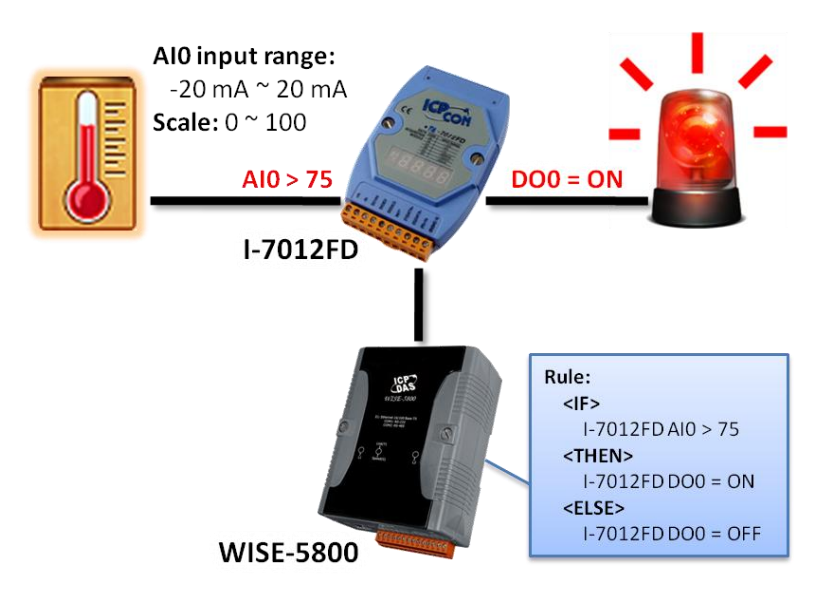

## **Steps**:

1. Open the WISE WEB page, and get into the Basic Setting page.

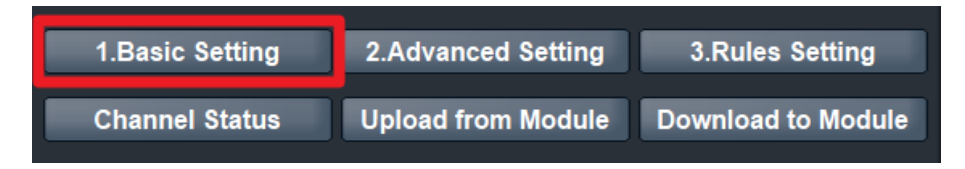

2. After getting into the Basic Setting page, click "I-7000 Module Setting" to get in the setting page.

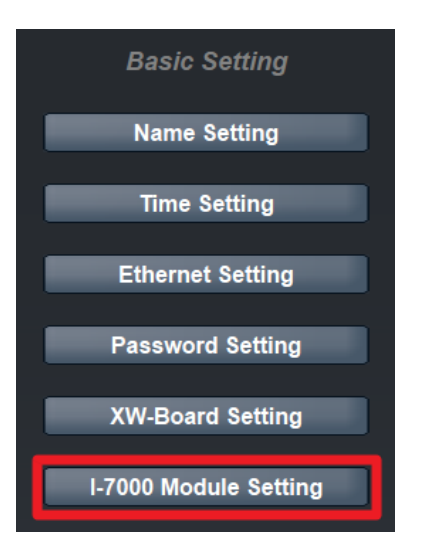

3. On the "I-7000 Module Setting Page", add I-7012FD module to the list (in this case, the I-7012FD locates at address 4). Click on the "Edit" button on the module list as indicated to edit the settings (for detailed module settings information, please refer to the user manual).

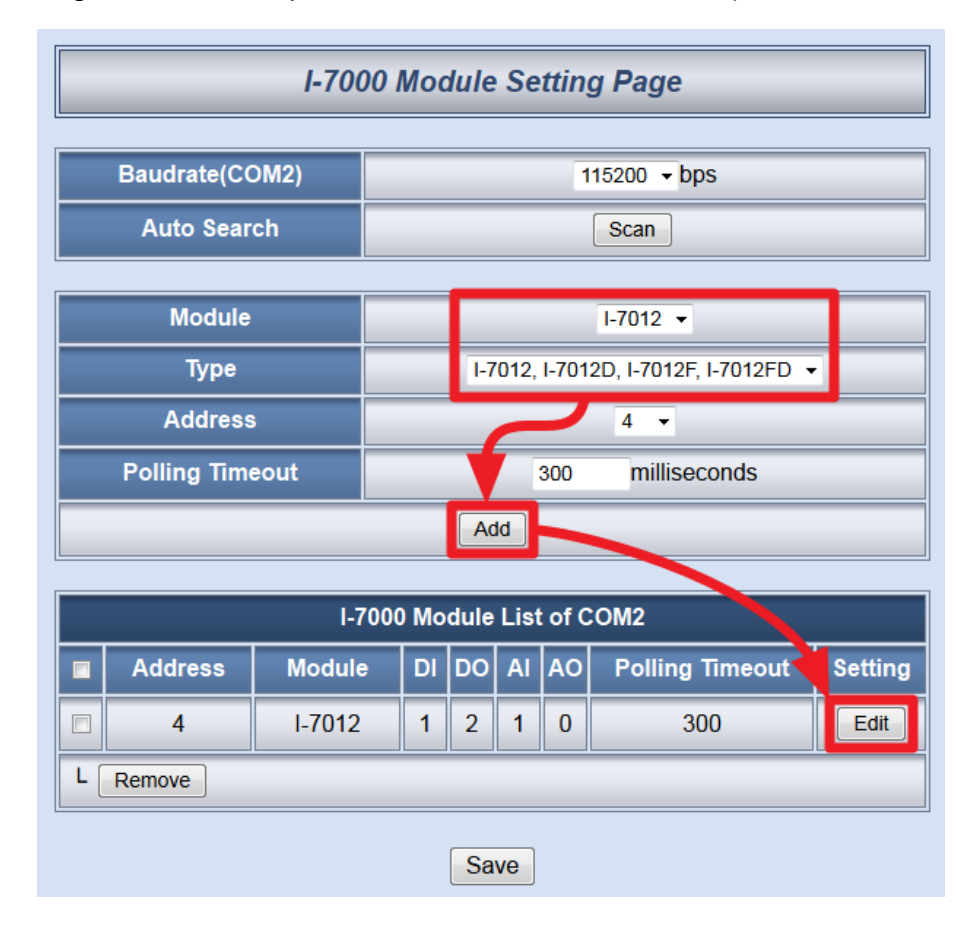

4. On the "I-7012 Module Setting" page, in the "AI Attribute" section, in the "Ch.0" section, select "Type" to be "-20 mA  $\sim$  20 mA ", and in the "Scale" field, input "MIN" to be "0" and "MAX" to be "100" . Input the Deadband value to be "5" to avoid signal oscillation. Click "Save" button to save the settings and return to "I-7000 Module Setting Page".

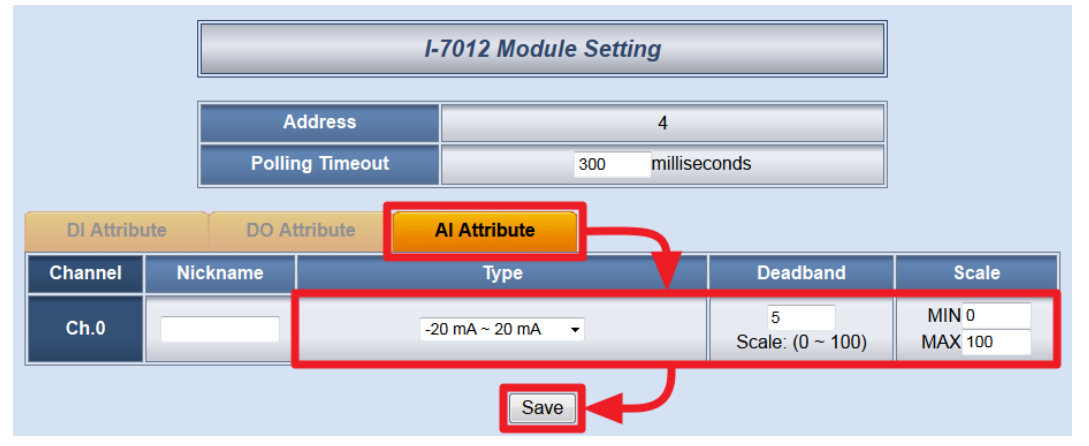

5. Click "Save" button to save the module settings.

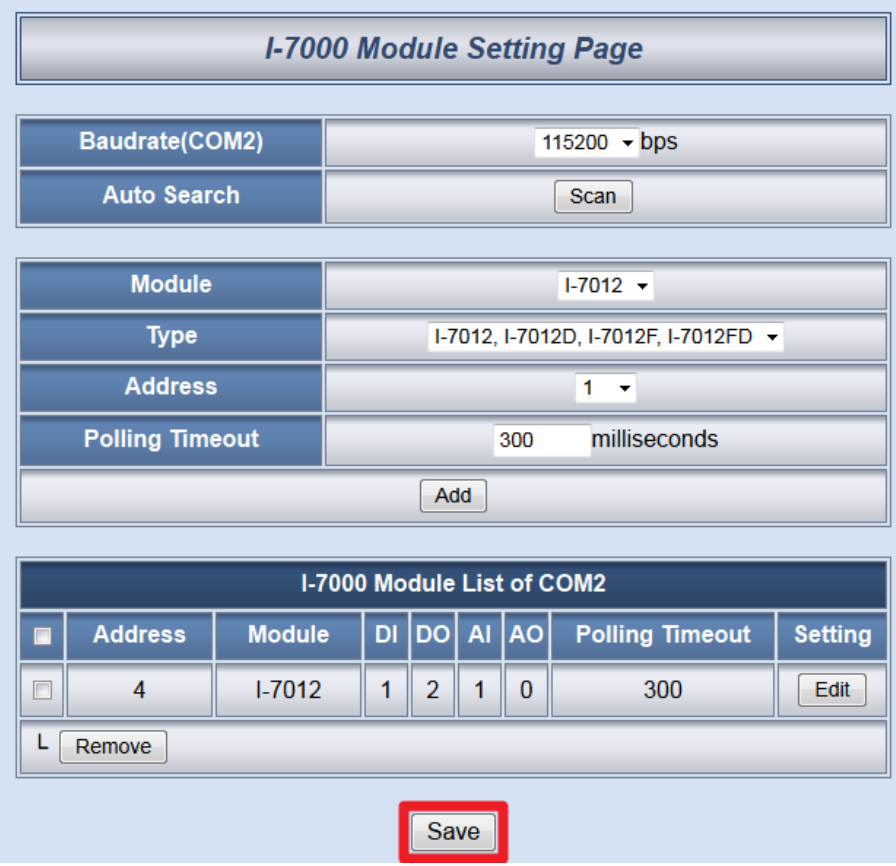

6. Click on "3.Rules Setting" button to get into the Rule Setting page.

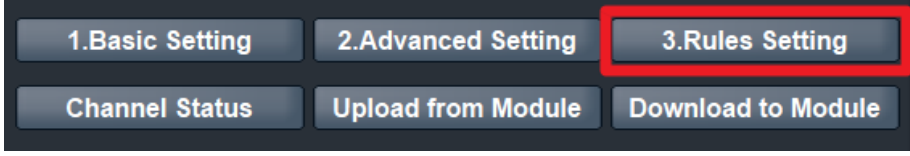

7. Check the "Rule 1" checkbox to enable "Rule 1", then click "Rule 1" "Edit "button for "Rule 1" editing.

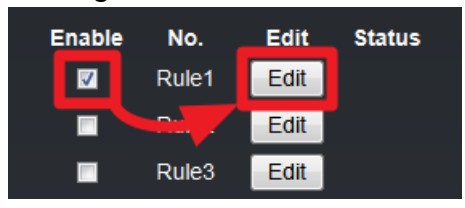

8. On the "Rule1 Setting Page"(on the right side), select "AI" as IF Condition for "Condition 1", and then click on the right side button to edit detailed information.

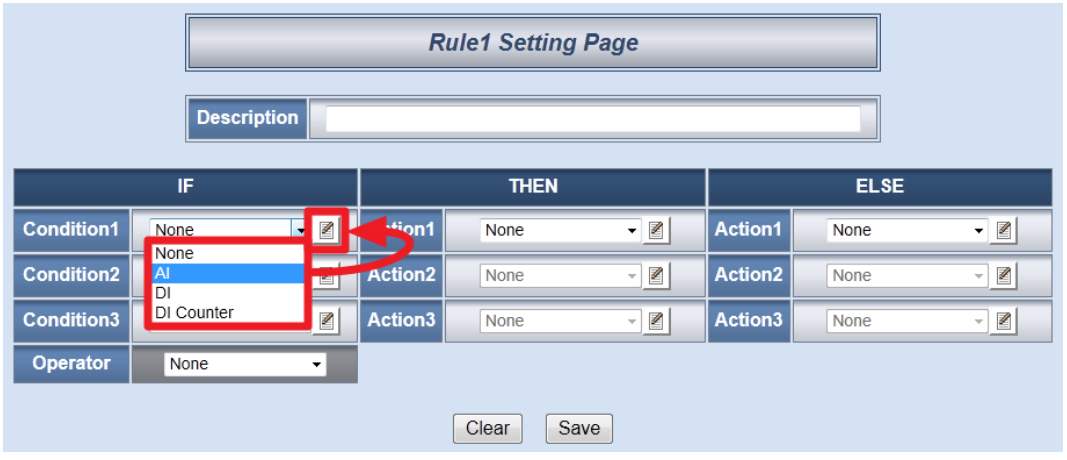

9. In the "Module & Channel" section, select "4:I-7012" and channel "0" from the dropdown list. In the "Operator" field, select ">" and in the "Value" section, select "Assign Value as" and assign the value as "75". Click "Save" button to save the settings and return to Rules 1 Setting Page.

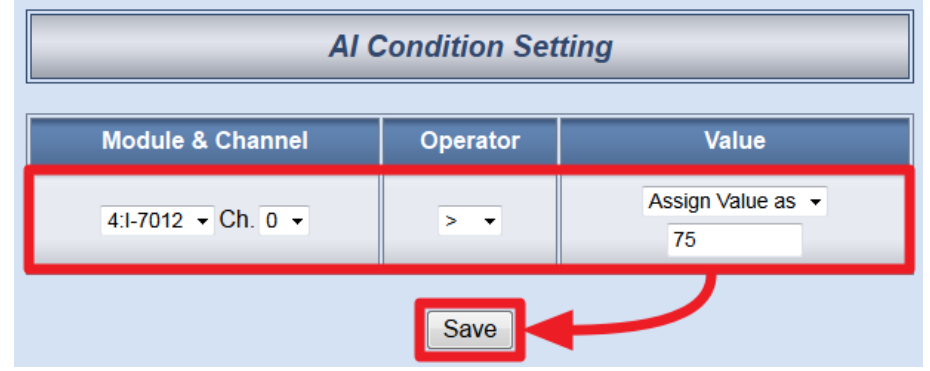

10. In the "THEN" section, in the "Action1" field, select "DO" from the drop down list; click the button next to the "Action 1" field as indicated to get into the "DO Action Setting" page.

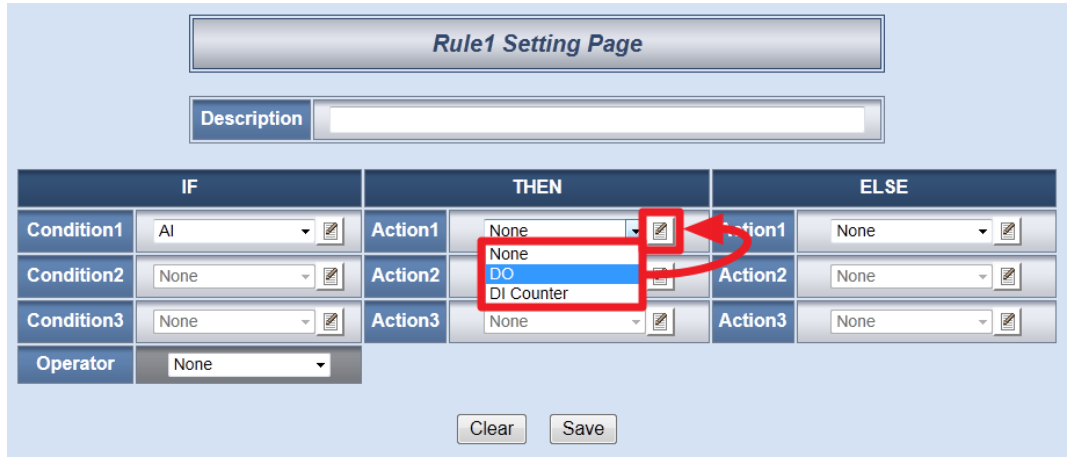

11. In the "Module & Channel" section, select "4:I-7012" and channel "0" from the dropdown list. In the "Channel Value" section, select "ON" from the dropdown list. Then click "Save" button to save the settings and return to Rules 1 Setting Page.

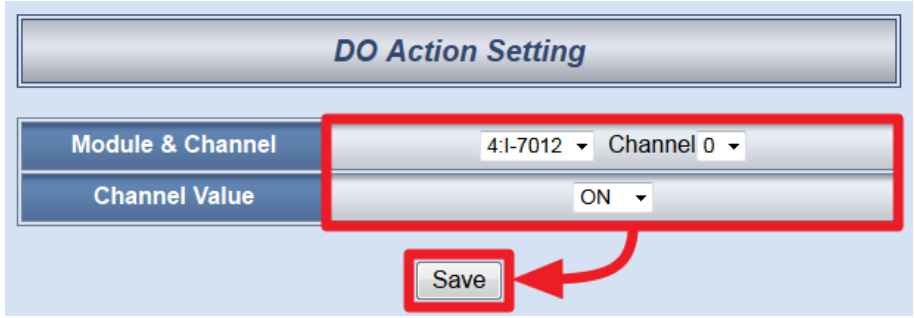

12. In the "ELSE" section, in the "Action1" field, select "DO" from the dropdown list; click the button next to the "Action 1" field as indicated to get into the "DO Action Setting" page.

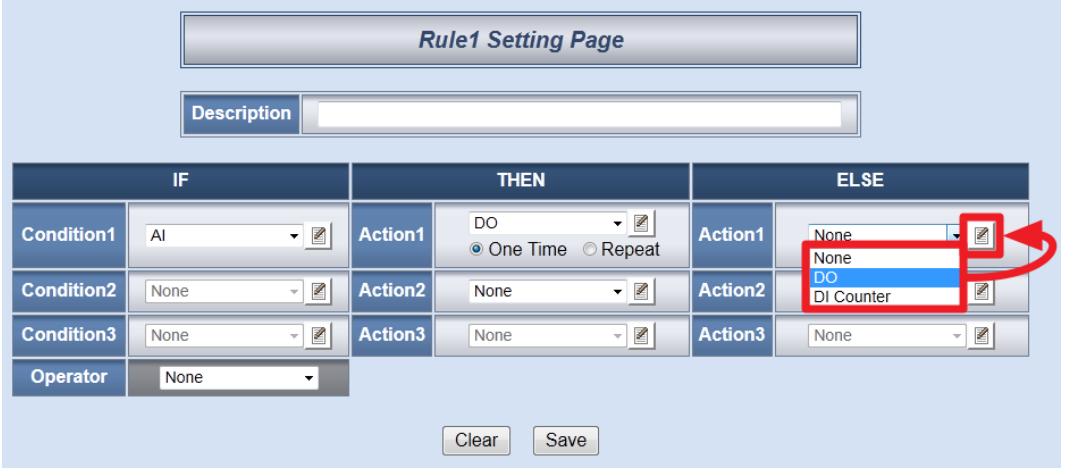

13. In the "Module & Channel" section, select "4:I-7012" and channel "0" from the dropdown list. In the "Channel Value" section, select "OFF" from the dropdown list. Then click "Save" button to save the settings and return to Rules 1 Setting Page.

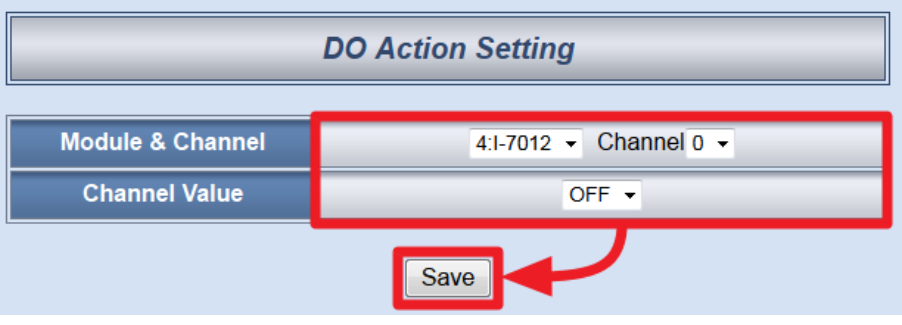

14. Make sure all Rule 1 settings are accurate, click "Save" button to save the settings.

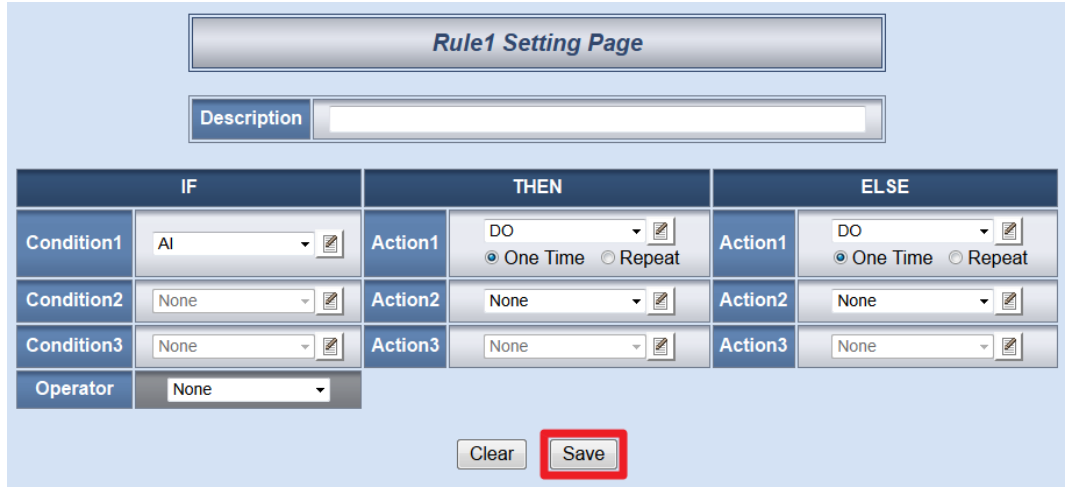

15. After finish the rule editing, click the "Download to Module" button and input the password.

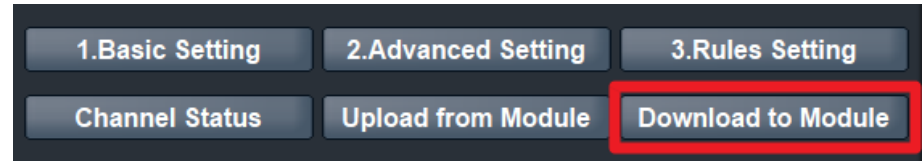

16. After the download process is completed, click "Reboot" button to make the new updated settings take effect.

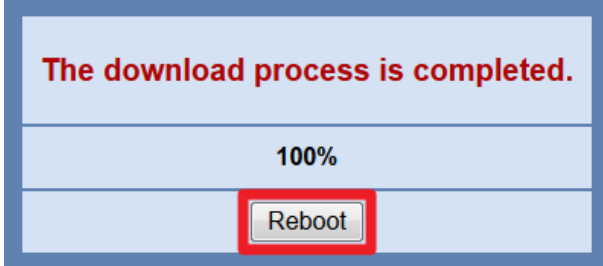

**Rule Overview**:

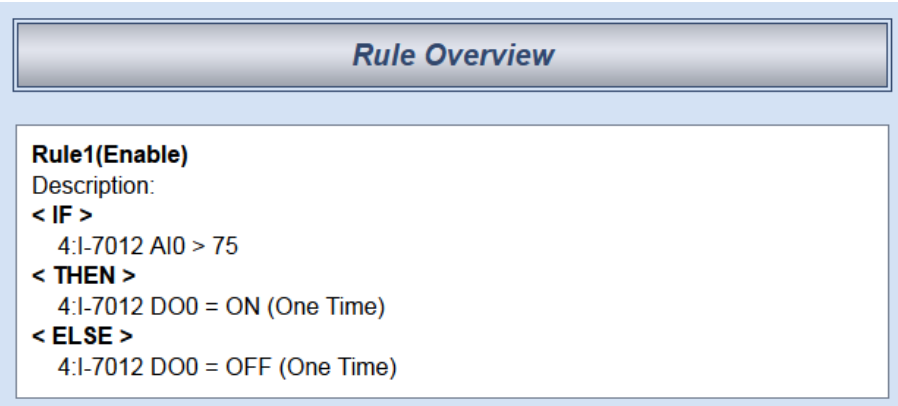